# **Tuto : créer un exercice de calcul avec MathGraph32**

#### **Remarque : des tutoriels existent déjà. Ils sont ici :**

<https://aide.labomep.sesamath.net/doku.php?id=contribuer:start>

Vous devez avoir la version javascript MathGraph32 6.4.7 ou supérieure, ou utiliser la version en ligne

[\(https://www.mathgraph32.org/ftp/js/mtg32online/indexLyceeSansComplexes.html](https://www.mathgraph32.org/ftp/js/mtg32online/indexLyceeSansComplexes.html))

Ce premier tutoriel est une version « minimaliste » : il permet de comprendre comment ça marche, mais n'explique pas comment, par exemple insérer un message en cas d'erreur, etc. Ceci sera fait dans une deuxième version.

**1)** Commencez par limiter le cadre d'exécution de la figure MathGraph32 en cliquant

sur cet icône en haut à droite :

1/13 -

**2)** Cochez 'Utiliser un cadre de dimensions données et saisissez 750 et 568, et cliquez sur 'OK'

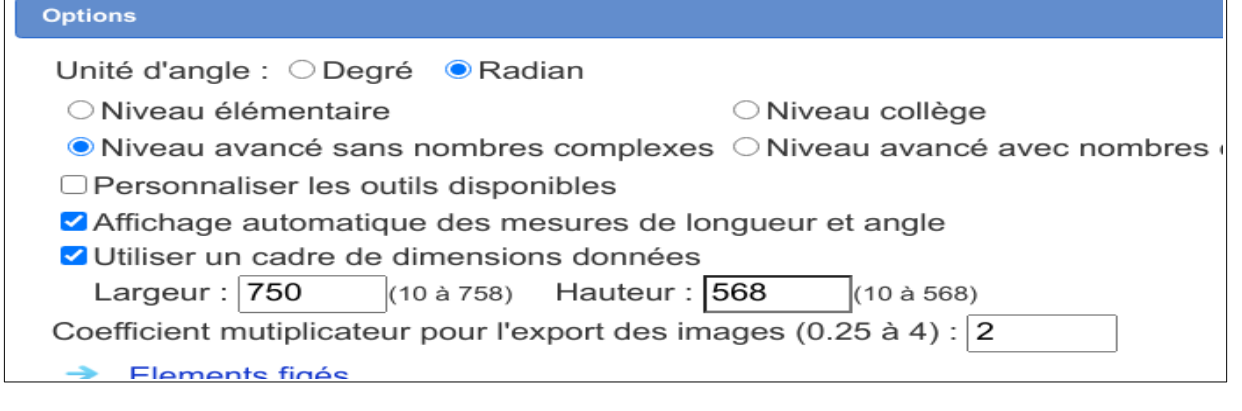

**3)** Créez une nouvelle figure MathGraph32 : et sélectionnez 'Figure sans repère et sans longueur unité', puis cliquez sur 'OK'.

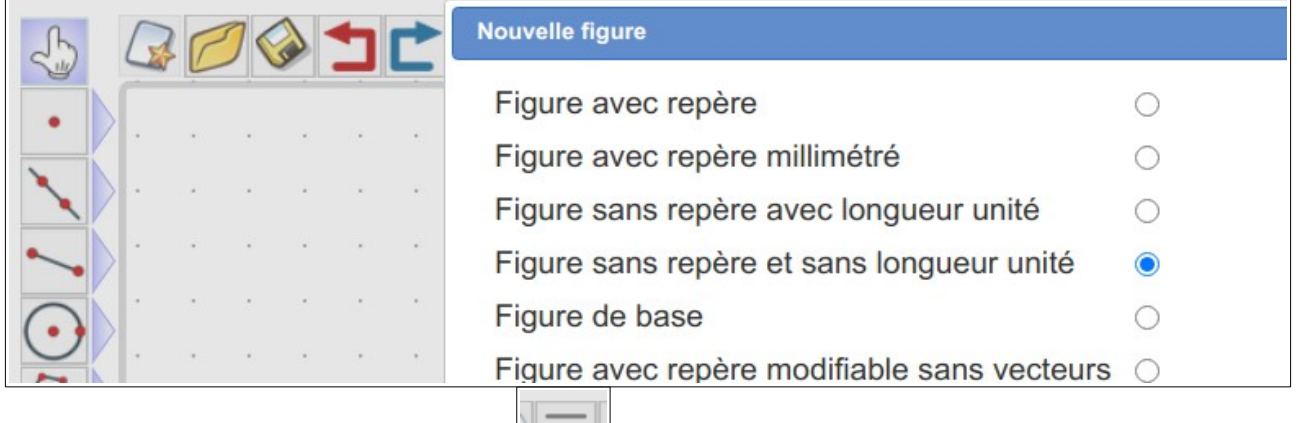

**4)** Changeons la couleur de fond : puis cliquez sur l'item 'Couleur de fond de la figure' et entrez dans le champ d'édition #**f6fafe** (ceci semble anecdotique, mais, en fait, cela permet d'avoir un standard pour tous les exercices j3p de Sesamath – c'est donc important pour la charte graphique)

**5)** Nous allons créer un exercice qui tire au hasard trois entiers relatifs et demande de les additionner. Il y a donc trois nombres aléatoires à tirer. La variable de nom réservé 'nbvar' devra donc contenir la valeur 3. Créez un calcul nommé nbvar en utilisant

l'icone  $\frac{|+ \times|}{|+ \times|}$  **Attention : ce nom de variable est obligatoire** (il est utilisé par le programme pour repérer lle nombre de variables aléatoires) :

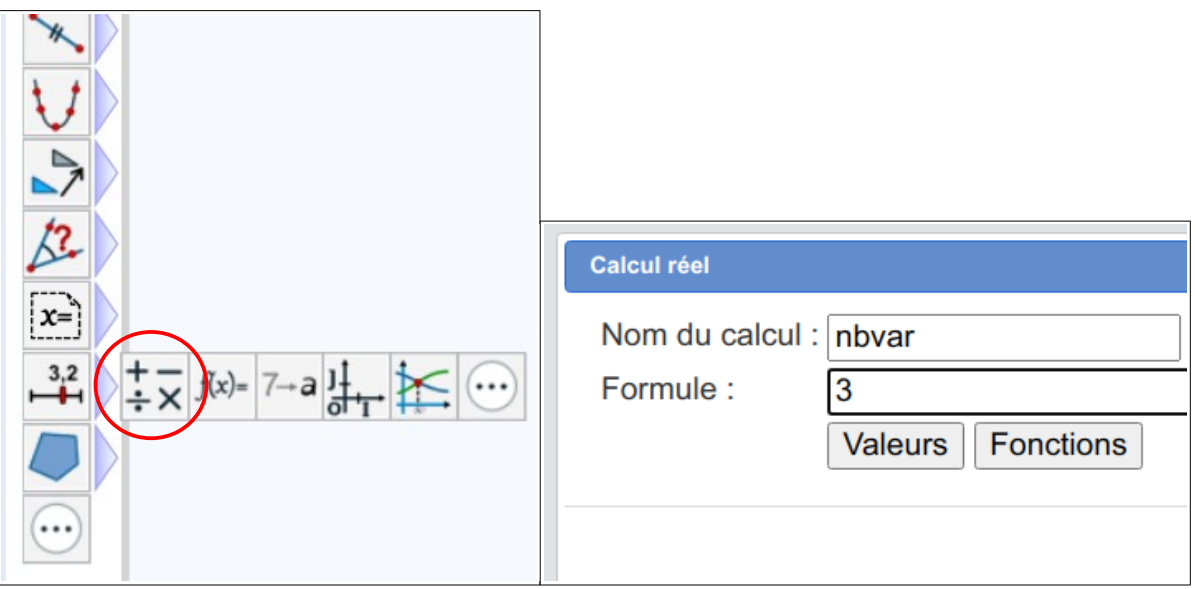

**6)** On veut des nombres entiers entre -20 et 10 (pour avoir plus de nombres négatifs). Si rand(0) est un nombre décimal entre 0 et 1 (exclu), on obtient un nombre entiers relatifs aléatoire entre -20 et 10 grâce à la formule :

-20+int(31\*rand(0)). Créez trois calcul de la même façon que nbvar :

- un calcul r contenant comme formule -20+int(31\*rand(0)).

- un calcul s contenant comme formule -20+int(31\*rand(0)).

- un calcul t contenant comme formule -20+int(31\*rand(0)).

**7)** Créez un calcul nommé cal contenant comme formule r+s+t qui permettra d'afficher le texte au départ, avec les valeurs de r, s et t (« Calculer A=... ») :

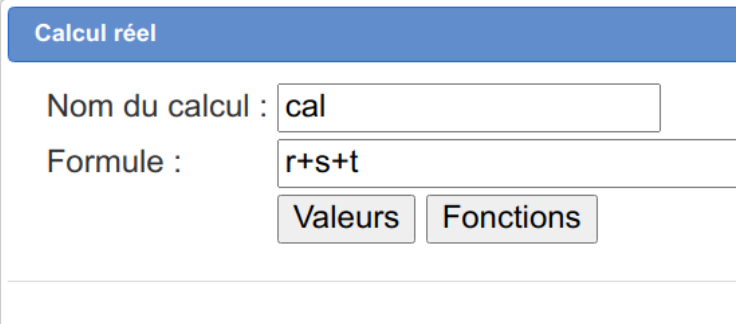

**8)** Créez un calcul nommé valcal contenant comme formule cal : cette variable contiendra le *résultat* de cal. Ce sera utile pour afficher la correction :

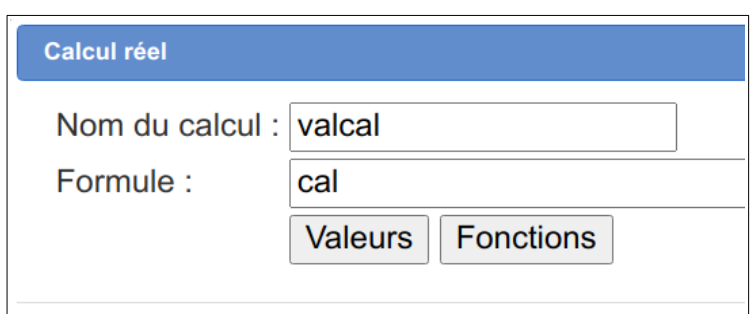

**9)** Créez un calcul rep qui contiendra la réponse de l'élève, et qui, pour l'instant, contient 0. **Attention : ce nom de variable est obligatoire** (il est utilisé par le programme pour repérer la réponse de l'élève).

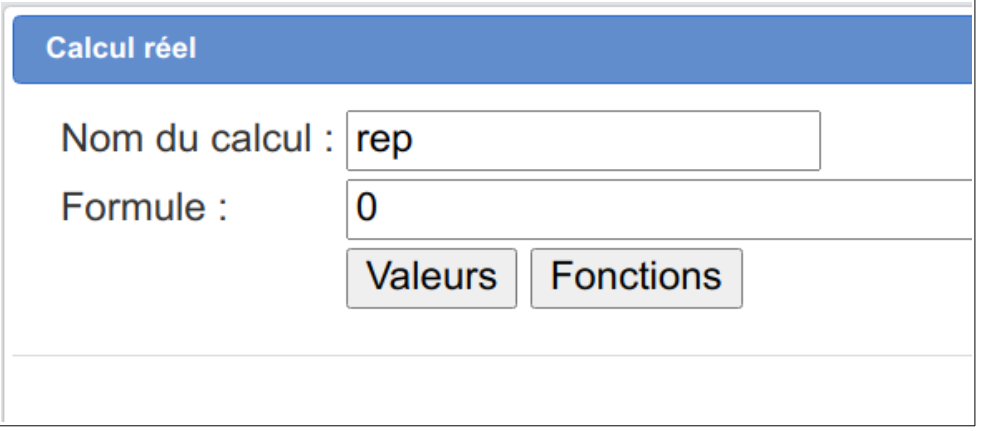

10) Il faut maintenant créer le test qui compare les contenus : cliquez sur

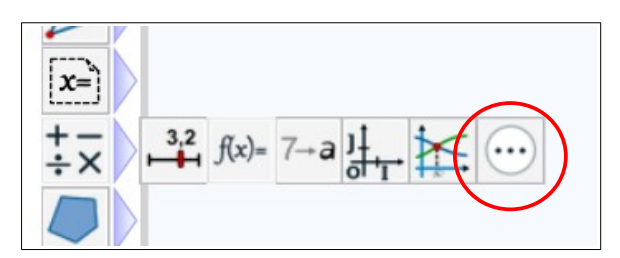

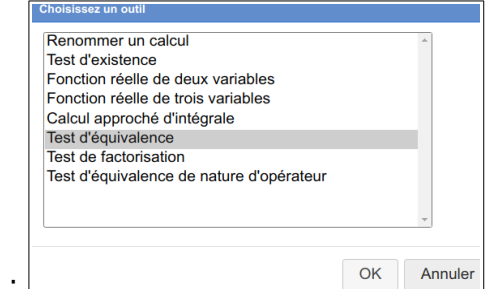

Sélectionnez 'Test d'équivalence' et cliquez sur 'OK' : Nommez le test de comparaison 'resolu'. On compare valcal et rep :

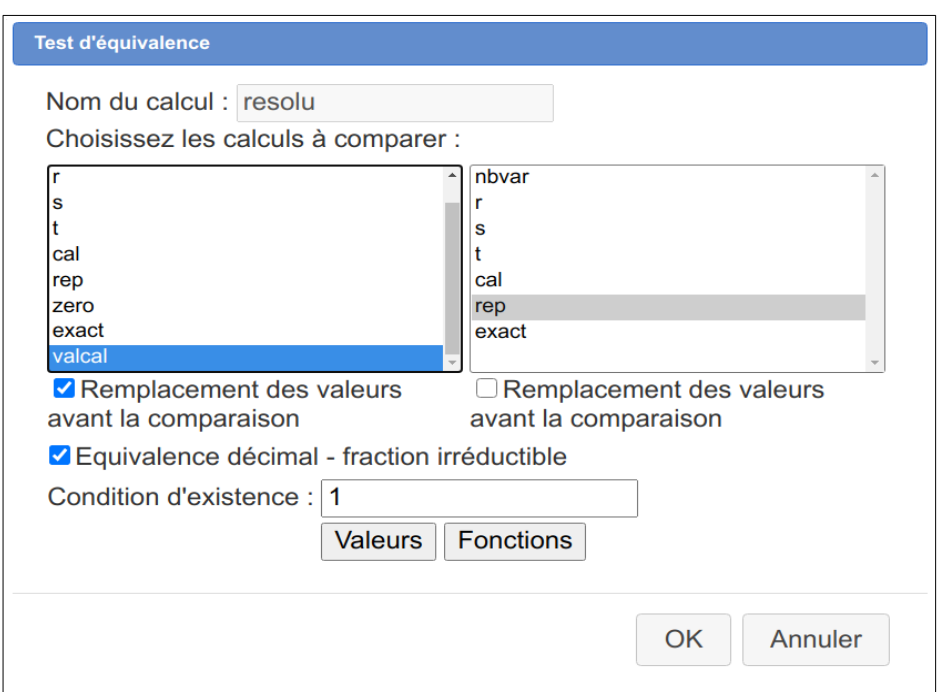

Validez en cliquant sur 'OK'.

**11)** 'resolu' contient l'information de l'égalité des expressions. Mais il ne permet pas de savoir si c'est la réponse finale attendue (par exemple il va détecter qu'il doit comparer -10=-6-7+3 avec la réponse de l'élève -13+3, et dire qu'effectivement, c'est égal. Mais il ne détectera pas que l'élève n'a pas fourni la réponse finale, à savoir -10). Pour cela, nous créons une **fonction** zero qui donnera vraie si le calcul de la différence donne une valeur très faible, et un calcul exact, qui contiendra vrai si zero est vrai :

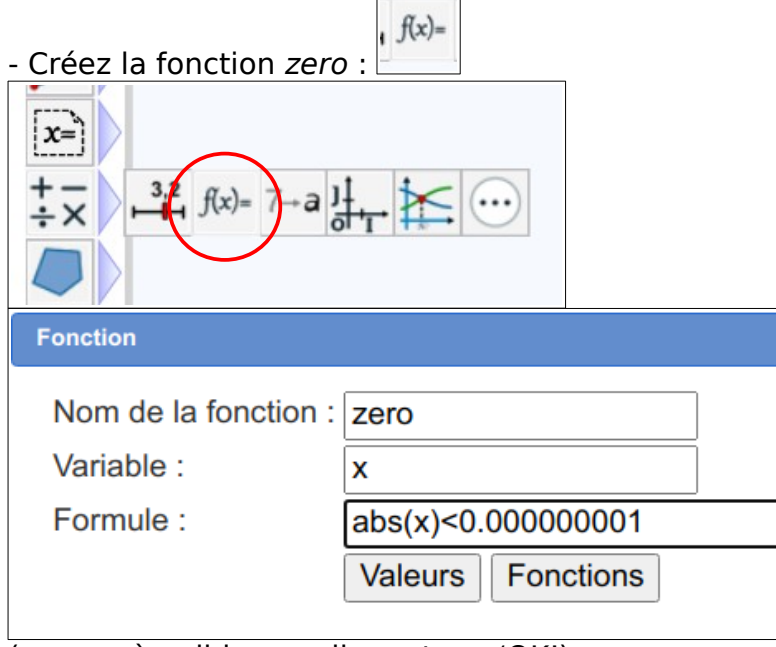

(pensez à valider en cliquant sur 'OK')

## - Créez un calcul exact contenant zero(rep-cal)

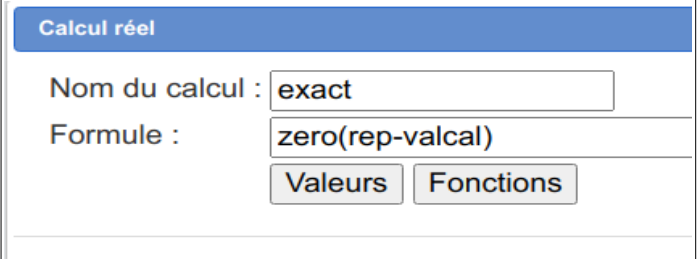

- enfin, on créée un dernier calcul reponse qui sera celui transmis à Labomep, et qui contiendra : 1 si l'élève a bien donné la forme la plus simple du calcul demandé, 2 si sa réponse est exacte mais n'est pas la forme demandée et 0 si elle est fausse **Attention : ce nom de variable est obligatoire** (il est utilisé par le programme pour afficher la réponse de l'ordinateur) :

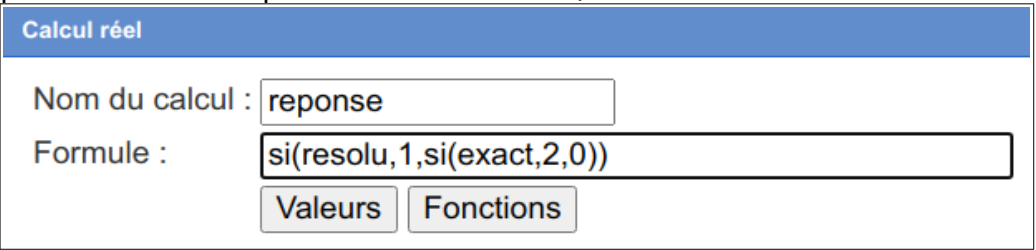

**12)** Vérifiez que l'ordre des variables est bien celui-ci : cliquez sur , puis vérifiez que vous avez bien :

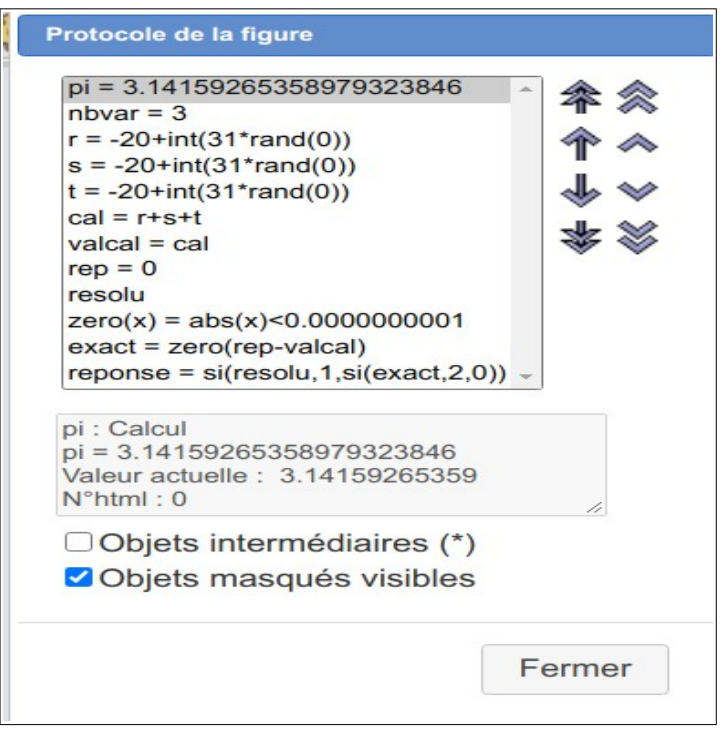

**13)** Créons maintenant les *affichages* : cliquez sur  $\left[\mathbf{E}_{\mathbf{E}}^{\mathbf{T}}\mathbf{K}\right]$ , puis sur l'endroit de la figure où vous voulez qu'apparaisse l'énoncé.

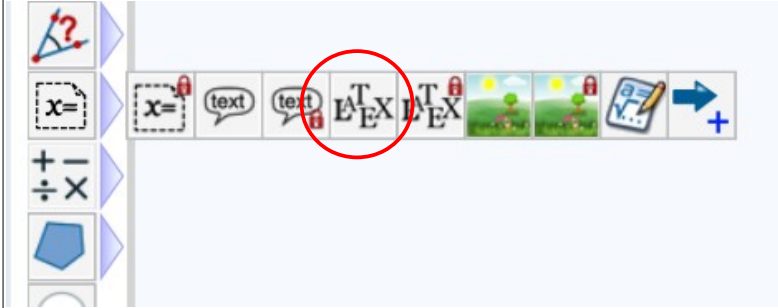

Puis tapez «\text{Calculer} A=\ForSimp{cal}» dans la fenêtre de code Latex. Vous obtenez ceci (avec d'autres valeurs, évidemment) :

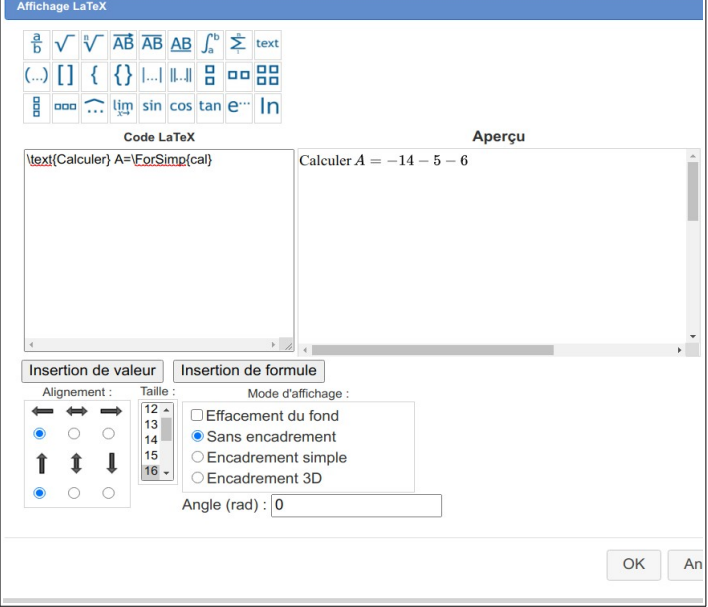

Le code LaTeX \ForSimp est un code LaTeX interne à MathGraph32 qui demande ici d'écrire la formule du calcul cal sous la forme la plus simple possible (« ForSimp »). Le code LaTeX de cet affichage sera récupéré par LaboMep pour afficher la consigne de l'exercice (on le mettra en paramétrage, voir à la fin du tuto).

**14)** Rendez invisible cet affichage (c'est Labomep qui gère l'affichage ce texte, pas

MathGraph32) en le masquant :  $\Box$ , puis en cliquant sur le texte affiché.

**15)** L'affichage d'une solution est obligatoire. Utilisez à nouveau  $\mathbb{L}$  et tapez : «  $\mathbb{L}$ text{La solution est} A=\ForSimp{valcal} », puis validez en cliquant sur « OK » :

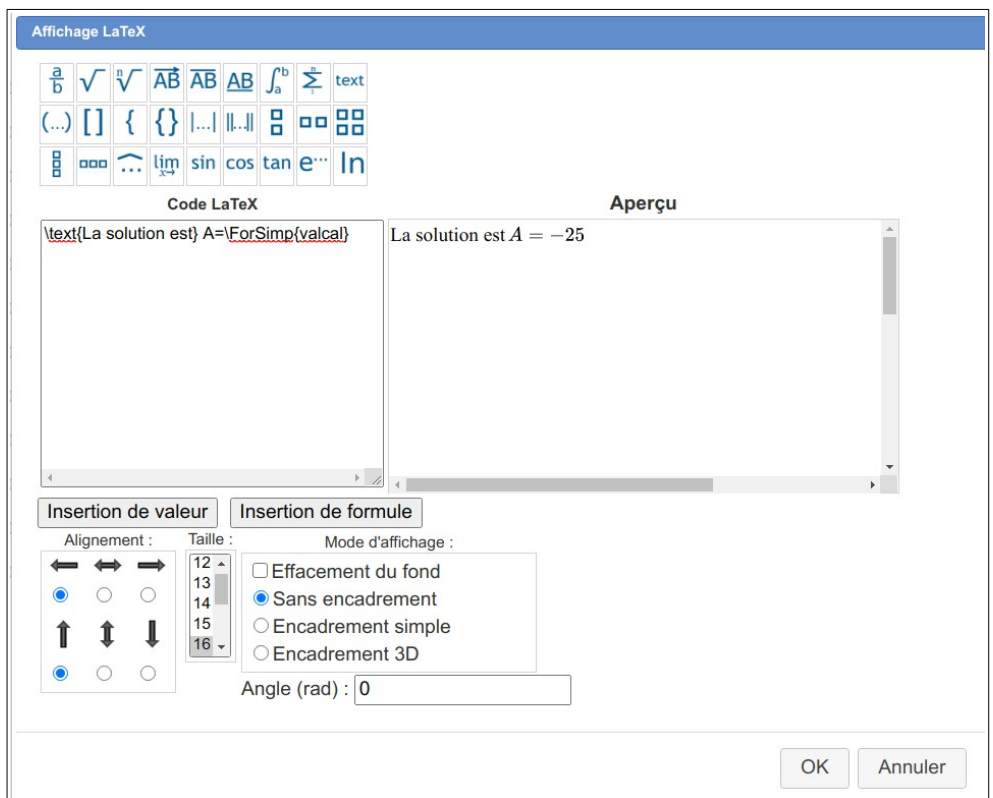

**16)** Cette solution ne doit pas être visible au départ, **et doit être déclenchée par la fin de la saisie**. Pour cela, il faut créer une 'macro d'apparition' : cliquez sur

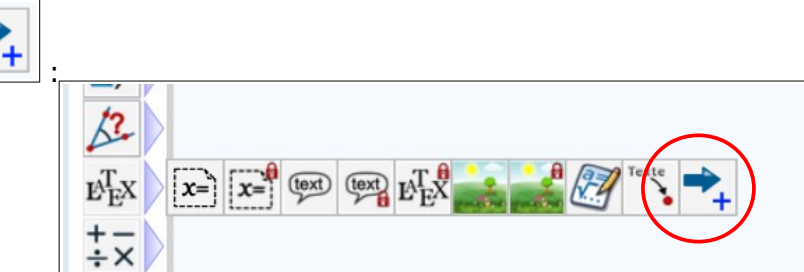

Puis sur 'Macro d'apparition' , et validez.

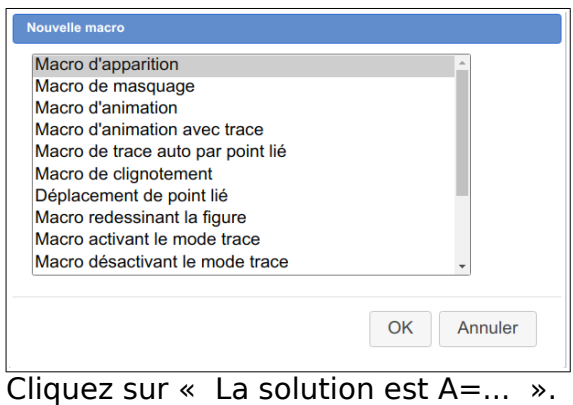

Complétez ensuite l'Intitulé avec « solution » et validez :

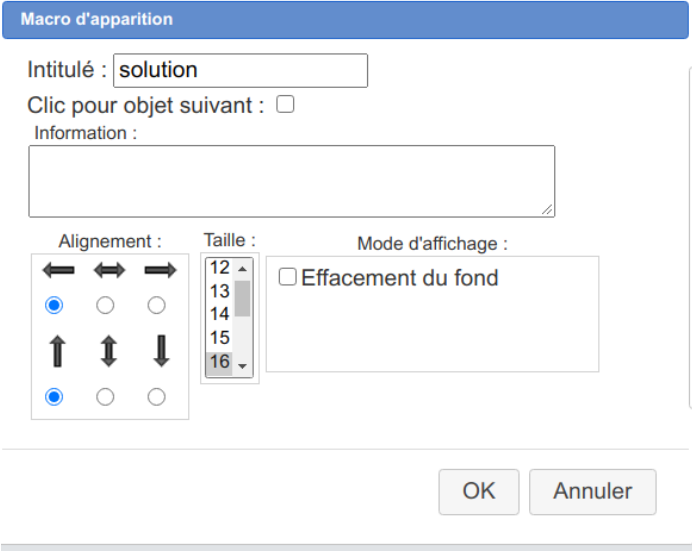

Cliquez à nouveau sur le texte « La solution est A= ... », puis sur STOP, à droite :

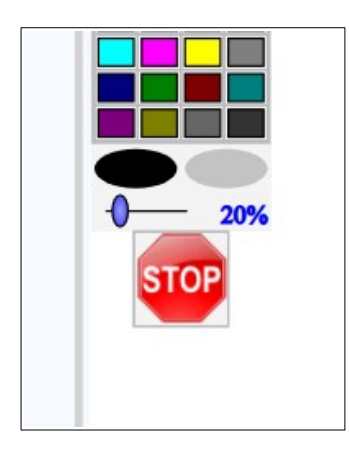

Vous devez obtenir quelque chose de ce genre (la valeur peut être différente, bien sûr) :

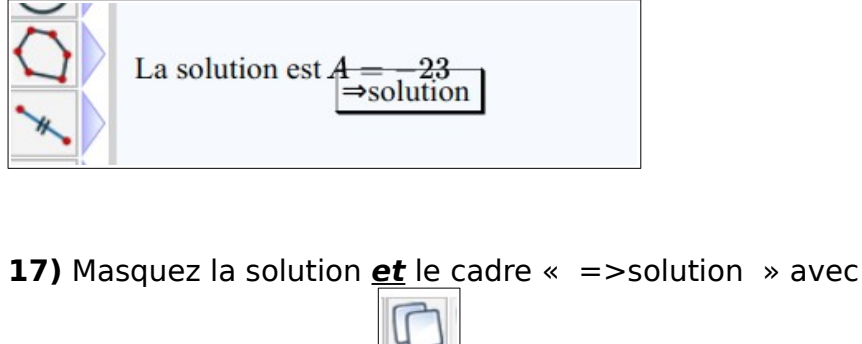

**18)** Exportons la figure :  $\Box$ , puis cliquez sur « Obtenir le code base64 de la figure » :

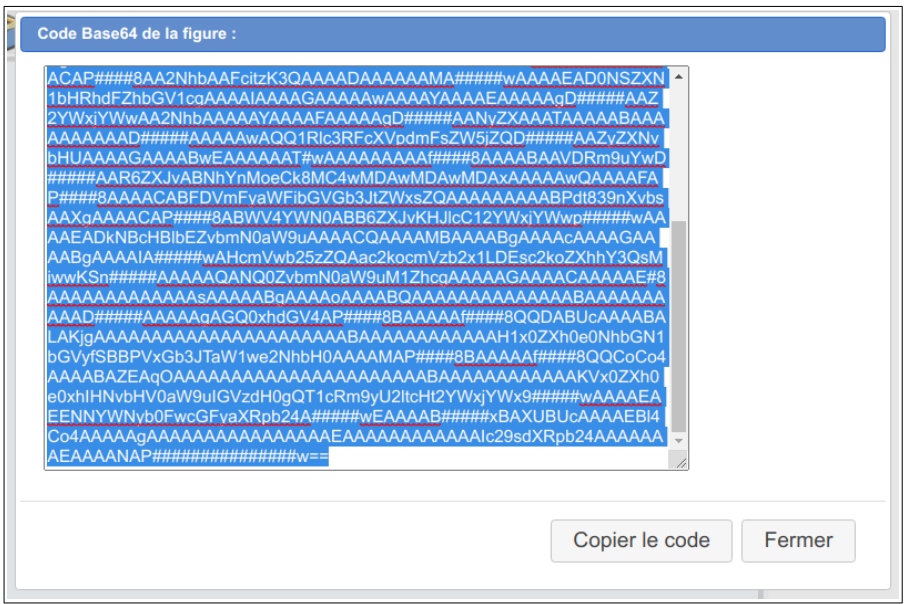

Cliquez ensuite sur « Copier le code ». Le code est maintenant dans le pressepapier. Passons à Labomep, pour créer la section : **19)** Ouvrez Labomep et connectez-vous.

**20)** Dans 'Mes ressources', cliquez sur 'créez une ressource » ( ).

**21)** Complétez le **Titre** (à votre convenance), choisissez « activité j3p » pour le **type technique**, choisissez « Exercice interactif » pour les **Catégories**, et choisissez « cinquième » pour les **Niveaux**.

**22)** Cliquez sur « **Créer la ressource** » : cela va permettre d'afficher l'éditeur de graphe. Celui-ci apparaît tout en bas.

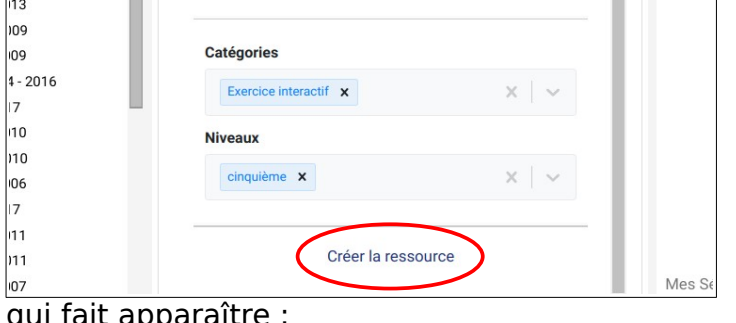

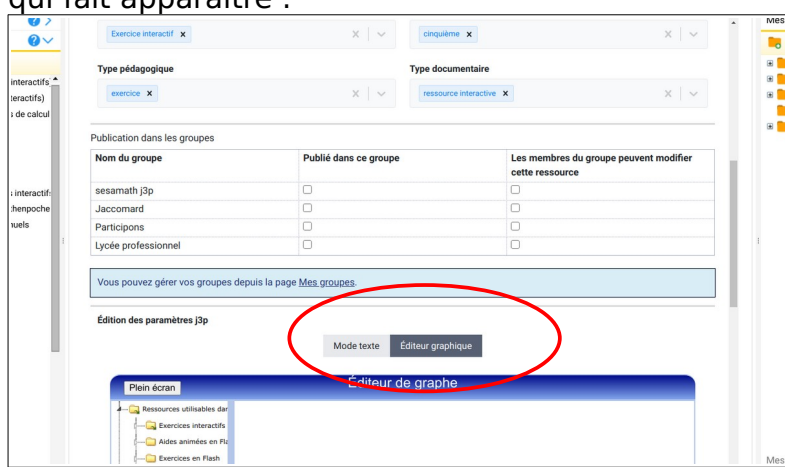

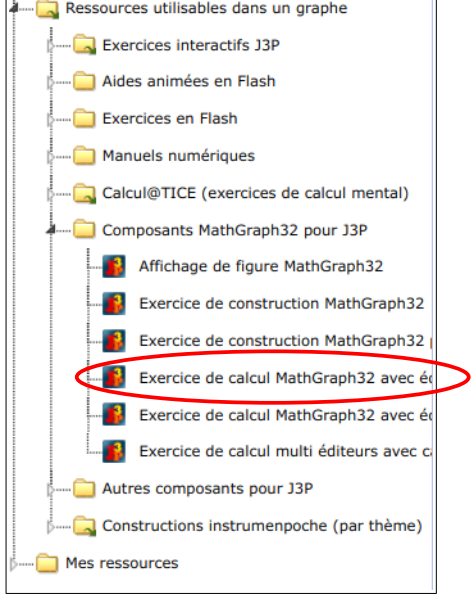

**23)** Dans cet éditeur, à gauche, dépliez 'Composants MathGraph32 pour J3P' :<br>A Ressources utilisables dans un graphe

**24)** Traînez 'Exercice de calcul MathGraph32 avec éditeur externe' au centre de l'éditeur de graphe et cliquez sur la croix rouge (c'est une indication sur l'utilisation d'un nœud ) :

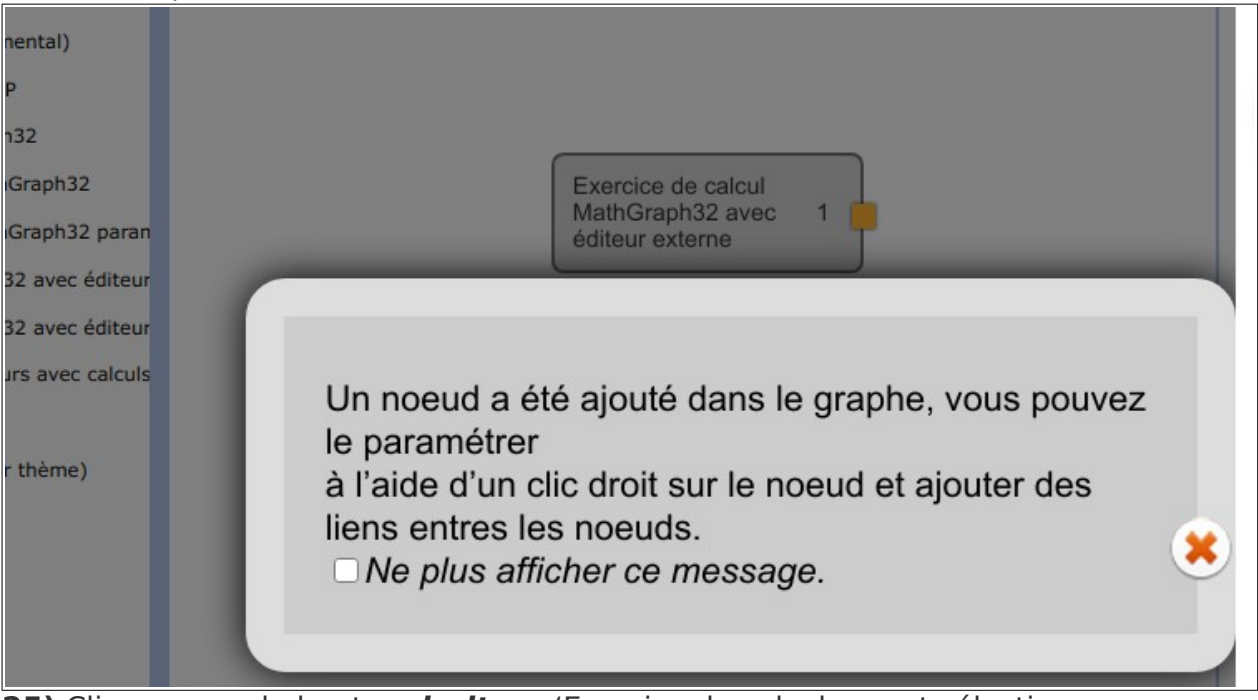

**25)** Cliquez avec le bouton **droit** sur 'Exercice de calcul... » et sélectionnez sur Paramétrage :

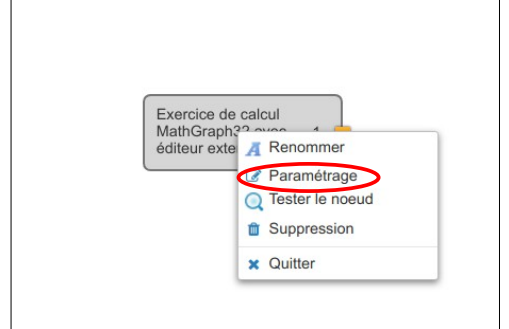

**26)** La fenêtre de paramétrage s'affiche :

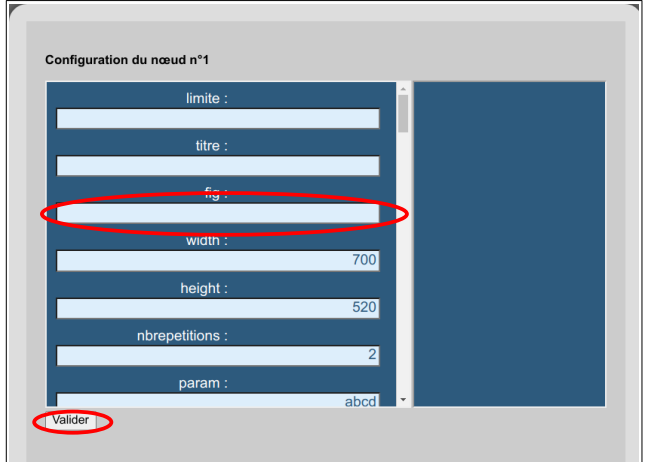

Nous avons plusieurs réglages à y faire (**pour info, vous avez des indications sur sa signification quand vous cliquez dans le champ**) :

**27)** Dans le champ 'Fig', **coller** le code base64 de la figure et cliquez sur 'Valider'.

**28)** Dans le champ 'nbrepetitions', vérifiez que c'est à '**2**'.

**29)** Dans le champ 'param', entrez '**rst**'.

**30)** Dans le champ 'NomCalcul', vérifiez qu'il y a '**A**'.

**31)** Dans le champ 'nbEssais', entrez 3 au lieu de la valeur '**6**' : l'élève pourra donc appuyer 3 fois au maximum sur la touche Entrée pour tester ses calculs intermédiaires avant de cliquer sur OK pour valider sa réponse.

**32)** Ici le paramètre 'nbchances' ne sera pas utilisé. Il le serait si nous avions mis le paramètre 'validationAuto' à true. Dans ce cas l'élève ferait ses calculs

intermédiaires en appuyant sur la touche Entrée, et valide sa réponse finale en cliquant sur le bouton OK. Le paramètre 'nbchances' est alors le nombre maximum de validations autorisées.

**33)** Dans le champ 'nblatex', laissez la valeur '**1**' : nous n'avons qu'un seul affichage LaTeX de la figure à récupérer pour l'incorporer (le « Calculer A=... »).

**34)** Mettez le champ 'indicationfaute' à '**false**' : nous n'avons pas prévu d'indication en cas d'erreur (voir une version ultérieure du tuto).

**35)** Dans le champ 'charset', mettez les caractères autorisés lors de la saisie, ici : ()0123456789+-/\* (si vous laissez le 'charset' vide, tous les caractères seront autorisés).

**36)** Dans le champ 'enonceligne1', entrez '\$£a\$' : \$£a\$ signifie que le code LaTeX du premier affichage LaTeX de notre figure sera inséré ici.

**37)** Les autres 'enonceligne2' à 'enonceligne8', ainsi que 'enoncesimplifier' vides **38)** Mettez toutes les cases 'btn…' à '**false**' : elles correspondent à des boutons facilitant la saisie, mais sont inutiles ici, puisqu'on saisit des nombres entiers. **39)** Terminez en cliquant sur 'Valider', puis sur 'Enregistrer' (tout en bas) :

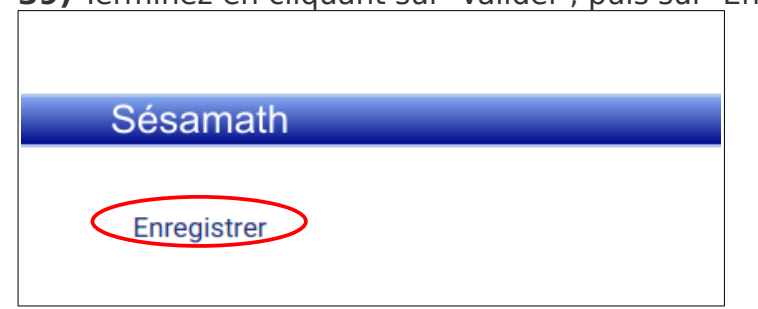

**40)** La ressource doit apparaître, avec le titre que vous avez saisi, dans le 'Mes Ressources'. Cliquez avec le bouton droit dessus, puis sur 'Testez la ressource' :

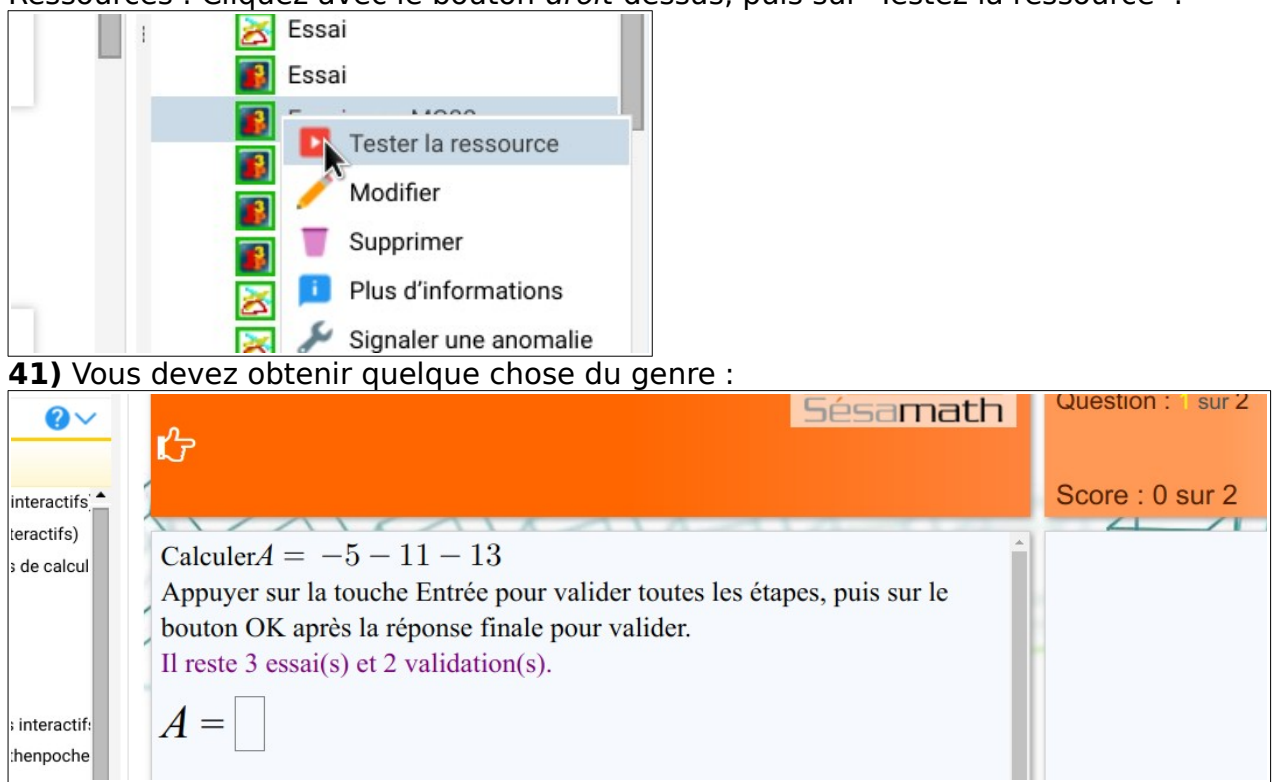

**42)** Si vous donnez le résultat correct, et que vous cliquez sur 'OK', vous devez obtenir ceci :

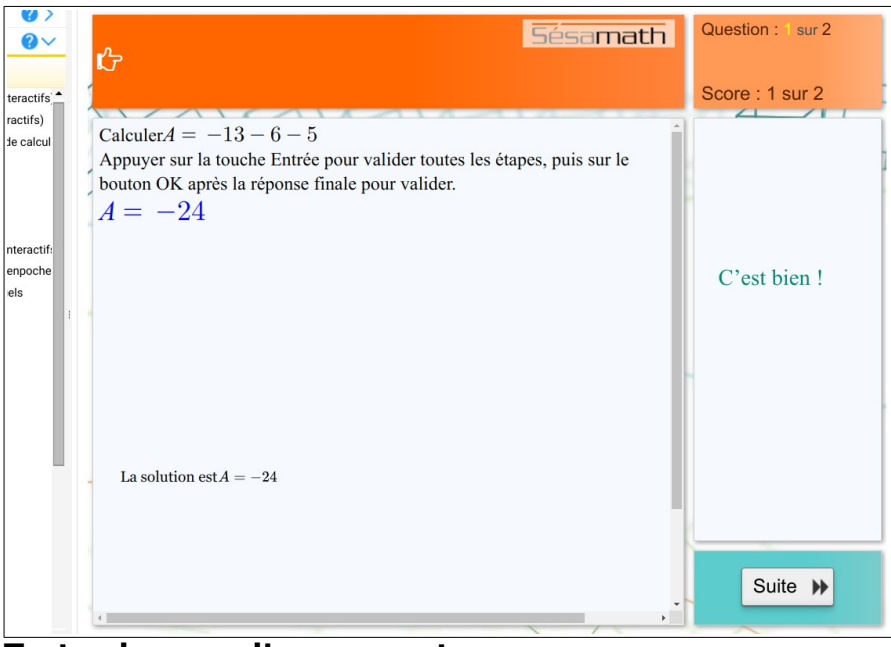

**Testez les cas d'erreurs, etc.**

**16)** Cliquez sur l'emplacement voulu sur la figure, puis créez une macro intitulée **solution** (le nom est essentiel). **Attention : ce nom de variable est obligatoire** (il est utilisé par le programme pour afficher la réponse de l'ordinateur) :